- 1. Open your Web browser and go to: **www.uwm.edu/officeofresearch**
- **IINIVERSITY of WISCONSIN** 2. Click on *Effort Reporting*  **UWMILWAUKEE** *(ECRT)* in the **Quick Links**  N RESULTS section Quick Links Q **Budget Tool DMPTool** Effort Reporting (ECRT) **Financial Conflict of Interest** (FCOI) 3. On the *Login Screen*: WISCONSIN SYSTEM **UW SYSTEM MAGE AN**  Choose "University of Wisconsin – Milwaukee" UW System Home -- Authentication Redirecto and click **Select Select your organization UW System Home** .<br>Campus Login Help This service requires you to authenticate with your local organi: Troubleshooting list helpw **System Outages O** University of Wisconsin - Colleges University of Wisconsin - Eau Claire University of Wisconsin - Extension University of Wisconsin - Green Bay Search UW System C  $\circ$ University of Wisconsin - La Crosse **SEARCH** University of Wisconsin - Madison ◯ University of Wisconsin - Madison<br>டி University of Wisconsin - Milwaukee<br>◯ University of Wisconsin - Oshkosh University of Wisconsin - Parkside University of Wisconsin - Platteville  $\overline{\mathbb{C}}$ University of Wisconsin - River Falls University of Wisconsin - Stevens Point Enter your **ePantherID** University of Wisconsin - Stout University of Wisconsin - Superior and **Password** University of Wisconsin - System Administration University of Wisconsin - Whitewater Click the **Log in** button Select UNIVERSITY of WISCONSIN *ILogin* **UWMILWAUKEE** ePantherID<br>What is my ePantherID? 쑤 **Password** 볶 Need help? **LOGIN** Contact the UWM Help Desk (414) 229-4040 toll-free (877) 381-3459 uwm.edu/requesthelp 4. On the *ECRT Welcome*  **Welcome to ECRT** *Screen*: The ECRT (Effort Certification and Reporting Technology) System is an electronic tool that facilit Click the **Continue** buttoncertify effort, you are providing assurance to sponsors that: Salary charges to sponsored projects are reasonable in relation to work performed, and ◆ You and/or your project staff have met your commitments to sponsored projects. Federal and University policies require individuals who work on sponsored projects to certify 10 system that helps you comply with these policies Continue

- 5. On the *ECRT Home Page*: Review the list of statements that you need to certify. Click on any
	- name or link to navigate to the certification page. In the new version of ECRT you certify your own statement on the same page as statements for other individuals for whom you certify.

**Work List for HOWARD BAILEY** 

Welcome to the ecrt effort reporting system. The tabs below list all of the effort certification tasks that require your attention - whether it is<br>certifying statements, processing statements, or following up on outstandin certifying statements, process<br>the link in the task description.

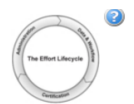

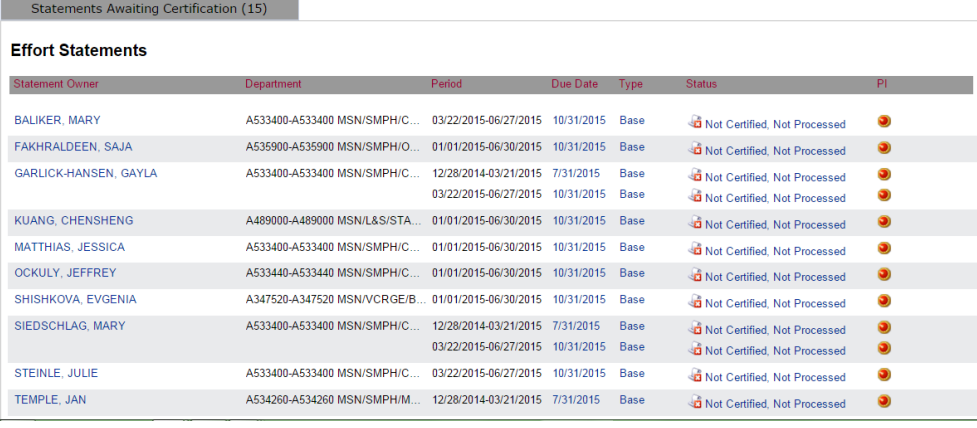

6. Select individuals from your Work List by clicking on their names. You can select multiple names by holding down **CTRL** or **Shift** and clicking the names. You can also click the  $\blacksquare$  button to display up to 25 statements at once. Scroll down to see the effort statement(s).

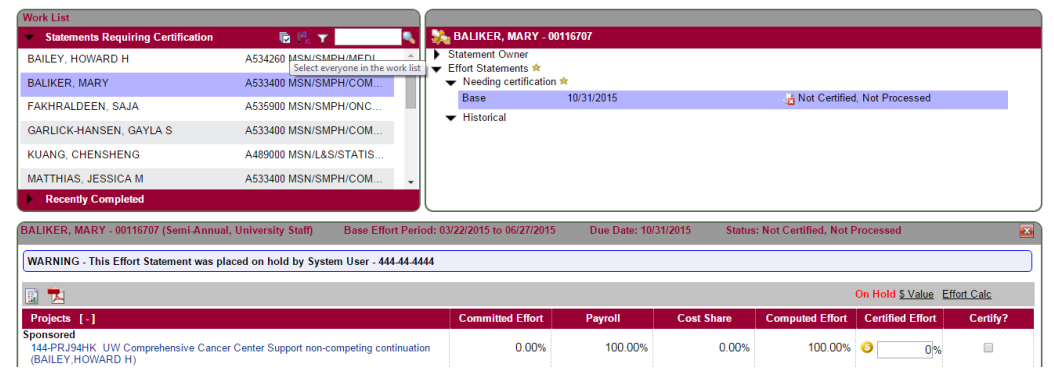

- 7. Determine the effort distribution for the period for each statement that you have selected to certify. Note that the additional statements will populate as you scroll down the page.
- 8. Compare your effort distribution with the numbers in the **Computed Effort** column of the statement. For each sponsored project:
	- If your effort percentage for any sponsored project differs from the number in the **Computed Effort** column by five percentage points or more (+/- 5% = degree of tolerance when certifying effort), enter your estimate of your actual effort percentage for that project in the **Certified** column.
	- The **S** icon allows you to run the Certification Report for each line of your effort statement. This report shows you the payroll details that make up your effort percentage.
	- Otherwise, enter the number from the **Computed Effort** column in the **Certified** column, rounding to the nearest integer.

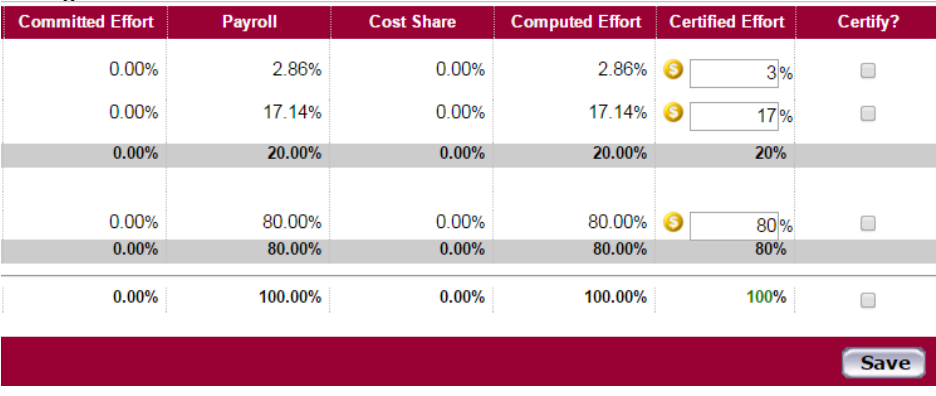

- 9. Enter a number in the **Computed Effort** Certified Effort Certify? *Certified* column for your 2.86% €  $3%$  $\Box$ non-sponsored effort, if 17.14% G 17%  $\Box$ numbers in this column 20% 20.00% 80.00%  $\Box$ 80% 80.00% 80% 100.00% 100%  $\Box$ Save
- 10. Enter a **Note** to indicate any voluntary committed cost sharing to projects that don't appear in the **Sponsored** portion of your statement.

you have any. The

must total 100%.

- **Non Sponsored**  $0.00%$ UWMSN-OTHER All Non-Sponsored Effort () Non Sponsored Total: n nn%  $close$ **Grand Total: Create New Note** Note (max 4000 characters. My non-sponsored line includes 8% voluntary<br>Extra text will be truncated); committed cost sharing to 144-<u>PRJ123</u>, a<br>project for which I am a key person but not<br>the PI.  $\triangleright$  Notes Transactions \* ▶ Activity Log ★ Save Note Cartifiare & Anninvare
- 11. Click the checkbox on each line of your statement. Note the **Certify** button does not appear until at least on checkbox is checked.
- 12. Click the **Certify** button if you are only certifying ONE statement. Click the **Certify Checked** button if you have reviewed and checked multiple statements.

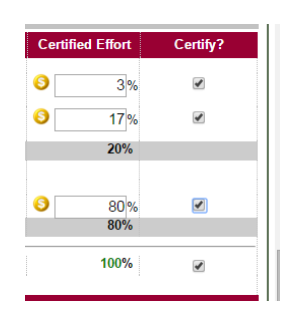

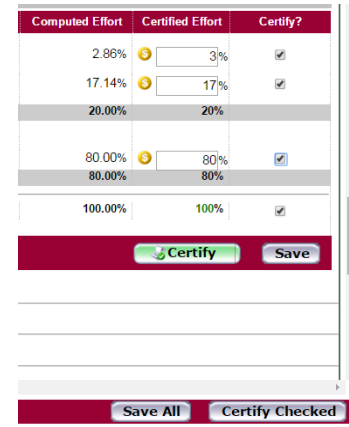

13. A confirmation message will be displayed with a summary of the statement(s) that you are certifying:

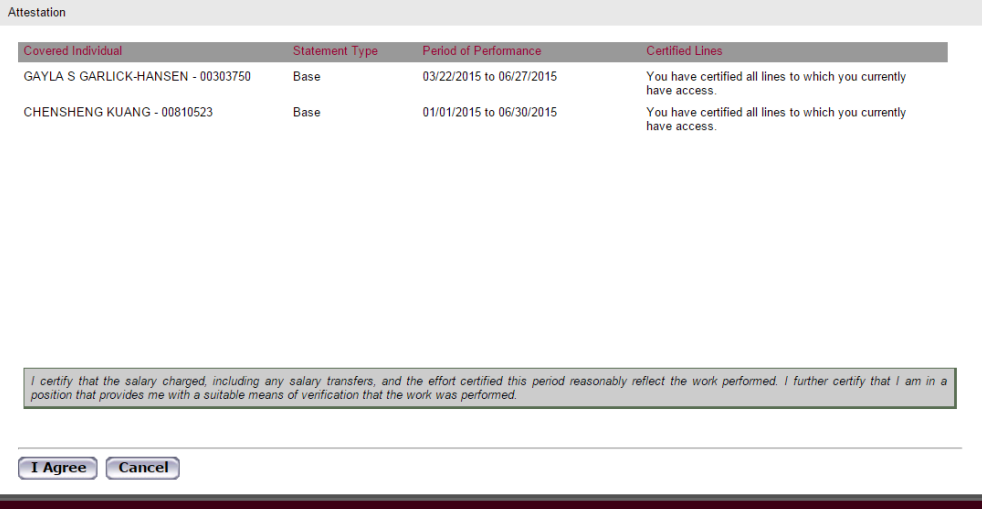

Read the text that begins with the words **I certify...** - This is your confirmation that:

- **Effort was devoted at a level that justifies the salary charges, if any**
- You have suitable means of verifying the work that was performed

#### 14. Click the button that says **I Agree**

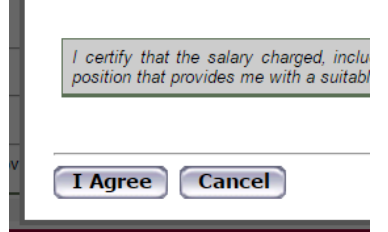

15. The individual's names will drop off your Work List when you have certified their statements. Continue to certify statements until only your name remains on the certification page.

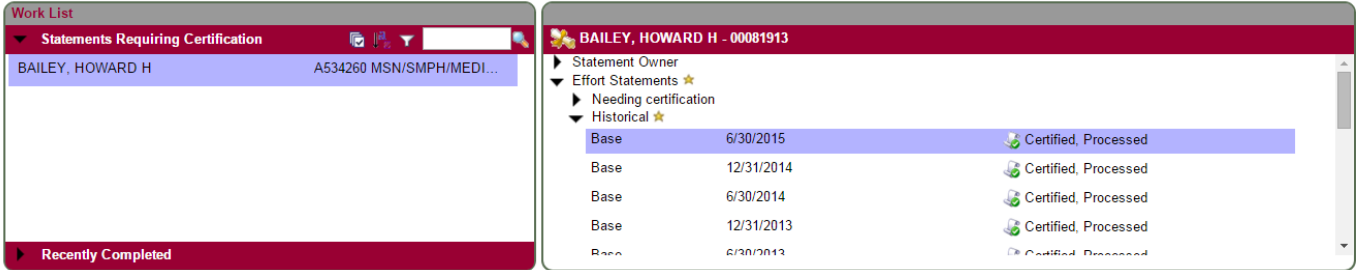

When you go back to your home page, you should also see that your **Statements Awaiting Certification** tab is empty:

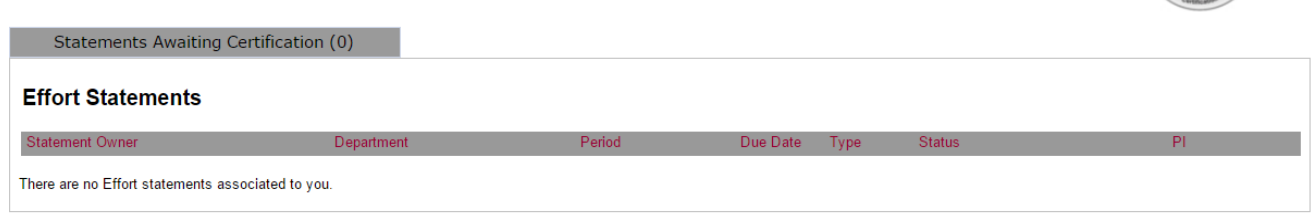

**You are done!** Thank you for certifying your effort in the **ECRT** system.